# **Міністерство освіти і науки України Тернопільський національний економічний університет**

*Кафедра автоматизованих систем та програмування*

**М.Г.Опаєць**

# **Методичні вказівки**

# *та завдання до лабораторної роботи № 1.1* **з курсу "Економічна інформатика"**

(для студентів факультету аграрної економіки та менеджменту)

**Тернопіль – 2010**

# **ЗАГАЛЬНІ ПОЛОЖЕННЯ**

Методичні вказівки та завдання до **лабораторної роботи № 1.1** розроблені згідно робочої навчальної програми дисципліни **"Економічна інформатика",** яка передбачає виконання лабораторних робіт на першому курсі в другому семестрі під керівництвом викладача. Враховуючи, що навчання проводиться за модульним принципом **(***модуль – це логічно завершена частина практичного та теоретичного матеріалу***)**, велике значення має формування у майбутніх економістів навиків роботи з додатками графічних операційних систем **WINDOWS.**

В наш час неможливо уявити собі електронний **Робочий стіл,** наприклад, без наукового **калькулятора**, який дозволяє виконувати як інженерні, так і статистичні розрахунки.

Досвід показує, що для підготовки висококваліфікованих спеціалістів потрібно заздалегідь підготувати завдання, роз'яснити їх сутність, надати допомогу у виборі літератури, забезпечити контроль за якістю підготовки та виконання лабораторних робіт, розвивати науково-дослідницькі здібності майбутніх бухгалтерів та економістів.

===================================================================== **Тема: "***Правила техніки безпеки (ТБ) та підготовки персонального комп'ютера*

*(ПК) до роботи під управлінням операційних систем (ОС) Windows"*

**Мета:** *"Вивчення* **Правил техніки безпеки***, ознайомлення студентів з електронним Робочим столом ОС Windows, придбання навиків вмикання та вимикання ПК"*

#### **План**

- ♦*Вивчення Правил техніки безпеки.*
- ♦*Підготовка ПК до роботи.*
- ♦*Перше вмикання комп'ютера. Доступ до операційної системи WINDOWS.*
- ♦*Ознайомлення з виглядом інтерфейсу користувача ОС WINDOWS.*
- ♦*Вимикання комп'ютера.*

# **Методичні вказівки до лабораторної роботи № 1.1**

Вивчити **Правила техніки безпеки** можна за матеріалами **конспекту лекцій** або електронного підручника з **економічної інформатики**, а також використовуючи наступні літературні джерела: [**1,стор. 24**], [**2, стор. 378**], [4**, стор. 77**].

Доступ до операційної системи **WINDOWS [4, стор. 77]** може бути прямий або захищений паролем. За допомогою пароля захищають приватну чи корпоративну (колективну) інформацію. У захищену систему можна увійти, знаючи ідентифікаційний номер **(ID - Login )** чи прізвище користувача, а також пароль (**Password**). Пароль, під час його введення з клавіатури, на екрані не висвітлюється, тобто зберігається в таємниці. Якщо під час введення ідентифікаційного номера чи пароля допущено помилку, тоді треба повторити процес запуску.

При виконанні даної лабораторної роботи користувачу немає потреби активно працювати з операційною системою. Він повинен лише уважно розглянути **нове робоче місце**. При розробці графічних операційних систем (ОС) WINDOWS спеціалісти фірми Microsoft намагались зробити роботу користувача якнайбільш простою і природною. Для цього був використаний принцип аналогії робочого місця, створеного на екрані комп'ютера, і звичайного письмового столу. У першому випадку робоче місце створює ОС WINDOWS, а в другому – безпосередній власник електронного письмового столу.

Робоче місце в ОС WINDOWS має назву "*Електронний робочий стіл".* Відмітимо, що цей термін уже кілька років використовується в інших операційних системах для відображення об'єктів на екрані монітора.

Розробники операційних систем WINDOWS намагались показати, що не лише зовнішній вигляд Робочого столу нагадує письмовий стіл, на якому розміщені всі необхідні для роботи предмети, але і основні прийоми роботи користувача в WINDOWS аналогічні прийомам роботи за письмовим столом. Можна багато говорити про те, наскільки успішною була ця ідея, але на Робочому столі ОС WINDOWS насправді можуть бути розкладені папки, документи, навіть годинник і багато інших об'єктів. Усі ці об'єкти можна переміщувати, відкривати, закривати, вилучати у кошик і робити багато інших дій.

Надалі, коли будемо використовувати термін "*Робочий стіл"***,** ми будемо мати на увазі все те, чим володіє комп'ютер. Несуттєво, що його вміст на даний час невидимий для користувача: коли потрібно, ми отримаємо доступ до всіх ресурсів комп'ютера, до всіх папок з документами та інструментами.

*Панель керування* чи *Панель задач* – це предмет особливої гордості розробників WINDOWS. Вона являє собою горизонтальну лінійку, яка розміщена в нижній частині Робочого столу. Основне призначення Панелі задач: нести на собі саму важливу кнопку <**Пуск>**, кнопки активних додатків, індикатор (він же перемикач) кодування клавіатури, годинник та деякі інші елементи.

Кнопка <**Пуск>** відкриває доступ до наступних альтернатив *Головного меню: Мои документы, Недавние документы, Мои рисунки, Моя музыка, Мой компьютер и.т.д.*

3

"*Выход из системы"* – остання альтернатива Головного меню. Користувач може почати роботу в ОС WINDOWS, взагалі не використовуючи кнопки <**Пуск>**. Але для того, щоб закінчити роботу, все-таки потрібно натиснути цю кнопку і лише після цього активізувати альтернативу "*Выход из системы ",* яка використовується для підготовки комп'ютера до вимикання. Після її виклику ОС WINDOWS проводять зберігання поточної конфігурації, очищують внутрішні буфери і здійснюють багато інших потрібних операцій. Тільки після їх виконання користувач має право вимкнути живлення на своєму комп'ютері (ОС WINDOWS кожен раз про це повідомляють). Якщо користувач вимкне комп'ютер, обійшовши цю команду, то система найімовірніше втратить важливу інформацію.

Користувач має можливість подумати і відмовитись від виконання команди "*Выключение*", для чого достатньо натиснути клавішу **[Esc]** або клацнути на кнопці закриття вікна, яка розміщена в правій частині рядка заголовку. Якщо ж натиснути клавішу **[Enter]** або клацнути на кнопці **<Да>**, то комп'ютер дійсно буде підготовлений до вимикання.

# **Хід виконання лабораторної роботи № 1.1**

# **Вивчити Правила техніки безпеки та підготовки персонального комп'ютера до роботи.**

**Увімкніть комп'ютер.** Якщо комп'ютер вимкнутий, то увімкніть монітор і системний блок, інакше вимкніть комп'ютер і через декілька секунд увімкніть його знову (ці дії виконуйте з дозволу викладача). *Спостерігайте процеси тестування пристроїв комп'ютера і завантаження операційної системи.*

## **1. Відкрийте вікно об'єкту "Мой компьютер".**

Для цього двічі натисніть над його піктограмою лівою клавішею миші**.** Розгорніть вікно на весь екран, тобто клацніть на кнопку  $(\Box)$  *(Развернуть/Maximize)*.

# **2. Надайте вікну попереднього вигляду.**

Натисніть на кнопці **()** *(Восстановить/Restore).*

## **3. Мінімізуйте вікно.**

Натисніть на кнопці [ <sup>1</sup> *(Свернуть/Minimize)*.

## **4. Розгорніть мінімізоване вікно.**

Натисніть над кнопкою "Мой компьютер", яка розміщена на панелі задач.

## **5. Закрийте вікно** [ $X$ ].

Закрити вікно можна одним з описаних способів.

# **6. Знову відкрийте вікно об'єкта "Мой компьютер".**

# **7. Змініть розміри вікна.**

Чи є у вікні смуги прокручування*?* Якщо у робочому полі не поміщається вся інформація, то у вікні з'являться горизонтальна і вертикальна смуги прокручування з бігунцями, які переміщують, щоб побачити усе поле.

#### **8. Зменшіть розміри вікна, щоб з'явились смуги прокручування.**

Встановіть курсор на межі або у кутку вікна (вигляд курсора зміниться на  $\leftrightarrow$ ), натиснувши і не відпускаючи ліву клавішу мишки, перетягніть межу.

#### **10. Проекспериментуйте зі смугами прокручування.**

Перетягуйте бігунці (  $\equiv$  ) або натискайте ліву клавішу мишки на кнопках  $\blacktriangle$ (гортання вгору), (гортання вниз) для вертикального перегляду.

#### **11. Виберіть найоптимальніший, на вашу думку, розмір вікна.**

#### **12. Активізуйте контекстне меню робочого поля вікна.**

Щоб викликати контекстне меню елемента (тут - робочого поля), потрібно над елементом (тут - на чистому місці поля) натиснути правою клавішею миші.

#### **13. Розташуйте піктограми у вікні чотирма способами.**

Зазначимо, що є чотири способи розташування піктограм у вікні: 1) великі; 2)малі; 3)список; 4)таблиця (детально). Виберіть у контекстному меню команду **Вид**, перейдіть у підменю і виберіть "Крупные значки" або "Список". Спостерігайте за змінами у робочому полі.

**14. Виконайте пункти 12-13, щоб задати інші три способи розташування піктограм.**

**15. Розташуйте піктограми, вибираючи "Крупные значки" або "Мелкие", але тепер користуйтеся засобами головного меню вікна.**

Виберіть в основному меню пункт **Вид** і потрібний підпункт. Яке розташування піктограм Вам більше до вподоби? Якщо піктограм мало, тоді варто вибирати "Крупные значки", а якщо багато, тоді — "Мелкие значки" (або "Список").

#### **16. Увімкніть/вимкніть панель інструментів і рядок статусу вікна.**

Скористайтеся відповідними командами пункту **Вид** основного меню. Вмикання/вимикання відбувається шляхом повторного виконання потрібної команди. Діючий режим позначений біля команди меню "**пташкою**" або кружечком.

#### **17. Змініть розташування піктограм у вікні шляхом перетягування.**

Клацніть на піктограмі і, не відпускаючи ліву клавішу мишки, перетягніть курсор у потрібне місце. Відпустіть клавішу.

#### **18. Перетягніть вікно.**

Натисніть на рядкові із назвою і, не відпускаючи ліву клавішу мишки, перетягніть в потрібне місце, а потім відпустіть клавішу.

**19. Відкрийте вікно диску С: (або D: або іншого диску). Дослідіть характеристики диску і запишіть у зошит: а) загальний обсяг диску; б) обсяг (у байтах і відсотках) вільного місця на диску.**

Щоб відкрити вікно диска, двічі натисніть мишею на його піктограмі. Дослідіть властивості диска, викликавши його контекстне меню. Для цього натисніть правою клавішею миші на чистому полі і виберіть пункт **Свойства**. *Які об'єкти є у вікні?.* Закрийте діалогове вікно.

#### **20. Відкрийте будь-яку папку (folder), що є на диску.**

Двічі натисніть на її піктограмі.

#### **21. Відкрийте чотири будь-які папки (можна на різних дисках).**

Зробіть так, щоб на екрані було декілька вікон. Останнє вікно активне, інші пасивні. Якщо під час виконання даного пункту завдання, на екрані монітору виникне ситуація відкриття наступної папки у тому ж вікні, змініть настроювання, шляхом виконання таких команд:

Наприклад, для **Windows'XP:**

Сервис ⇒ Свойства папки ⇒ Общие ⇒ Обзор папок ⇒ Открывать каждую папку в отдельном окне  $\Rightarrow$  Применить  $\Rightarrow$  ОК

#### **22. Зробіть активними почергово інші вікна.**

Натискайте на видимій частині вікна або на панелі задач (на назвах відкритих вікон) лівою клавішею мишки.

# **23. Упорядкуйте вікна на екрані каскадом, використовуючи контекстне меню панелі задач.**

Відшукайте вільне місце на панелі задач і натисніть на ньому правою клавішею миші. Якщо вільного місця немає, то спочатку розтягніть вікно панелі задач. Виберіть у контекстному меню пункт Каскадом.

#### **24. Упорядкуйте вікна у ряд (пункт Сверху вниз).**

*Яке розташування вікон Вам більше до вподоби?*

**25. Виберіть розташування вікон каскадом. Зробіть активним вікно "Мой компъютер".**

#### **26. Згорніть (мінімізуйте) усі вікна.**

У контекстному меню панелі задач виконайте команду Свернуть все окна.

**27. Розгорніть мінімізоване вікно "Мой компъютер". Зменшіть розміри вікна до квадратного вигляду і перетягніть вікно у центр екрана.**

**28. Закрийте вікно "Мой компъютер".**

**29. Закрийте усі мінімізовані вікна об'єктів, кнопки яких є на панелі задач.**

**30. Виконайте настроювання екрана (лише з дозволу викладача). Ознайомтеся із закладками діалогового вікна.**

На чистому місці робочого столу натисніть правою клавішею миші — отримаєте **контекстне меню** екрана. Виберіть пункт *Свойства*. Вікно, яке з'явиться, називається *діалоговим вікном настроювання об'єкта.* Воно має такі закладки: *Темы, Рабочий стол,*

### *Заставка, Оформление, Параметры.*

Наступні дії виконайте щодо зміни заставки, а саме на біжучу стрічку:

# $3a$ ставка ⇒ Бегущая строка ⇒ Интервал ⇒ 15 мин ⇒ Параметры ⇒ Текст ⇒ **Ш рифт** ⇒ **Р азмер** ⇒ **36** ⇒ **Вас вітає …!** ⇒ **Ц вет фона** ⇒ **О К** ⇒ **О К**

Тепер натисніть на закладці *Оформление* і поекспериментуйте з кольорововим оформленням кожного елемента екрана: клацніть над елементом, а потім на кнопках вибору кольору для фону і тексту в меню Цветовая схема. Якщо палітра кольорів вас не влаштовує, побудуйте свій колір. Якщо кольори підібрані вдало, то підтвердіть свій вибір, натиснувши на кнопку ОК, якщо ж ні, то натисніть на кнопку Отменить.

Виберіть закладку Рабочий стол і виконайте зміну значка:

#### **Н астройка р абочего стола** ⇒ **С менить значок**

**Перегляньте перелік і виберіть той, який вам сподобався.**

*(Попередження:* зараз непотрібно експериментувати із закладкою *Параметры*). Закрийте вікно настроювання екрана.

### **Контрольні запитання**

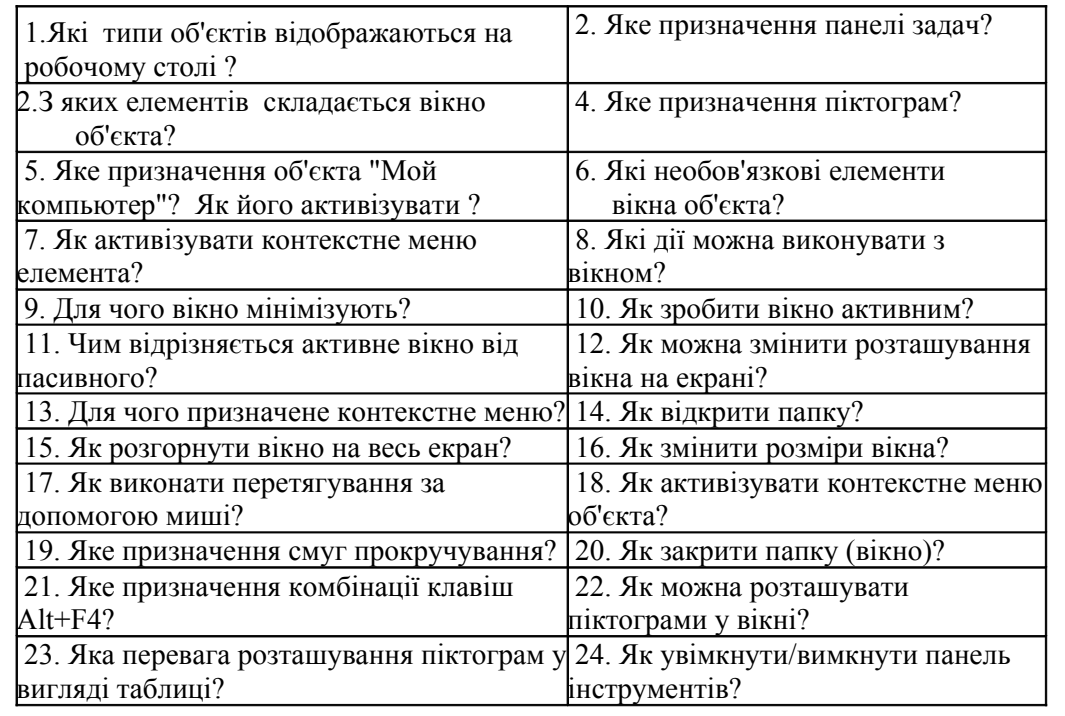

# **Список використаної літератури**

1.Руденко В.Д., Макарчук О.М., Патланжоглу М.О. Практичний курс інформатики /За ред. Мадзігона В.М.- К.: Фенікс, 1997.- 304 с.

2.Холмогоров В. Windows'XP. Самоучитель. 2-е изд. - СПб.: Питер, 2002.- 384 с.

3.Інформатика: Комп'ютерна техніка. Комп'ютерні технології. Навч. посібник / За ред.

О.І.Пушкаря. – К.: Академія, 2001.- 696 с.

4.Економічна інформатика: Навч. посібник / Григорків В.С. та ін.- Чернівці: Книги ХХІ, 2008.- 464 с.

5.Ратбон Э. Windows XP для «чайников» / Пер. с англ. – К.: Диалектика, 2003.- 304 с.